## **Quick Guide to**

# **Weekly Motel Update Case Notes**

This worksheet presents step-by-step instructions for creating a Motel Update goal in ServicePoint 5, and entering Weekly Update notes under the goal.

### **Step One: Enter the Client Profile**

In ClientPoint, search for the client for whom you want to create the Motel Update.

Enter the Client Profile.

## Step Two: Go to the Case Plans Tab

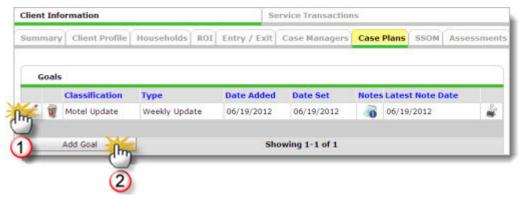

- If there is already a Motel Update goal, click the pencil.
  - ► Go to Step Four: Add Weekly Update Case Note, below.
- [2] If there is not already a Motel Update goal, click the Add Goal button.
  - ▶ Go to Step Three: Add Motel Update Goal, below.

### **Step Three: Add Motel Update Goal**

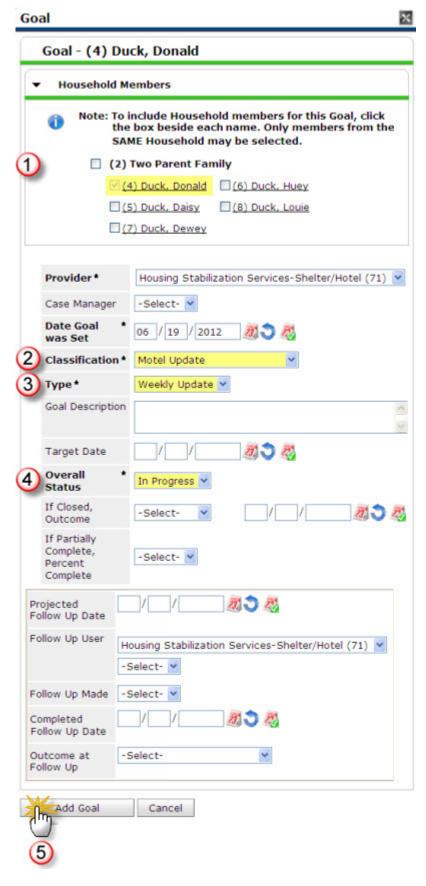

The **Motel Update** is a simple goal. You only need to complete the mandatory items shown in **bold** on the goal.

- Only include the **Head of Household** in the Motel Update goal.
- Select Motel Update from the Classification drop-down.
- 3 Select **Weekly Update** from the Type drop-down.
- Select **In Progress** as the Overall Status of the goal.
- Click the Add Goal button at the bottom of the screen.

Additional sections will appear at the bottom of the goal (see next page).

NOTE: You only need to add the Motel Update goal once.
You will add all future
Weekly Updates under the same goal!

## **Step Four: Add Weekly Update Case Note**

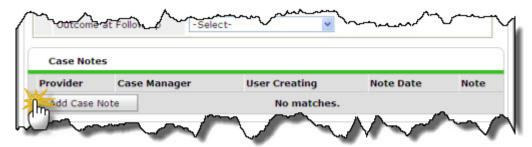

In the Case Notes section, click the Add Case Note button.

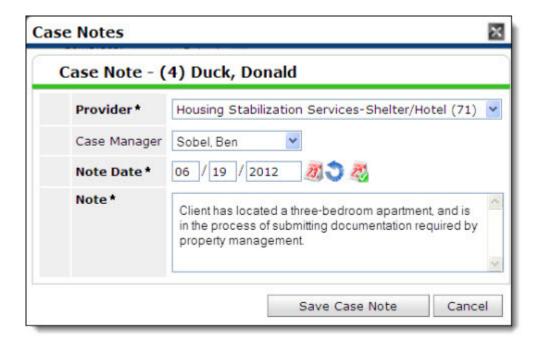

Enter the Case Note. When you are satisfied with the Case Note, click the Save Case Note button.

## **NOTE**

Please enter and edit your case notes carefully.

Once you click the **Save Case Note** button, the Case Note becomes a <u>permanent</u> <u>legal</u> <u>record</u> that cannot be edited or deleted!